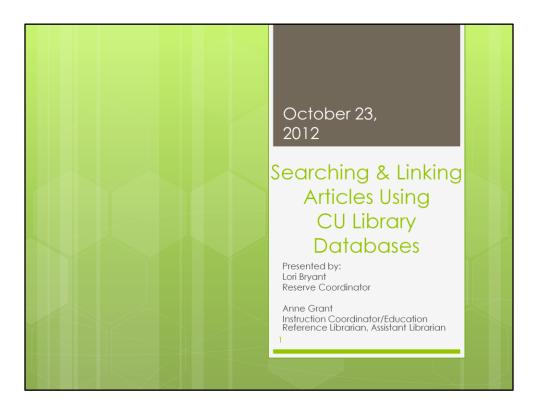

· Welcome and introduction - Anne

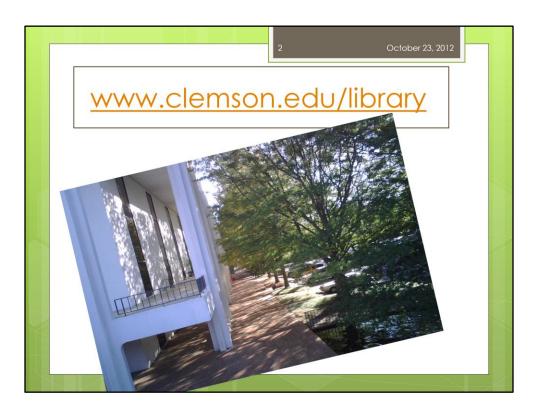

- If you would like to follow along please log in to the following web address to begin
- As you're locating the website I would like to tell you a little about our purpose for this Tech Talk today
- I've noticed a growing trend with many of our Clemson faculty currently using the
  eReserve service the library provides. Many of the articles they request are
  available from our online databases from the library's webpage. Many times
  material is needed more quickly than what we may be able to provide so Lori and I
  wanted to share this information on not only "how" to locate material but also
  share the process of "linking" the article to your Blackboard course.
- If everyone is ready we will begin with OneSearch

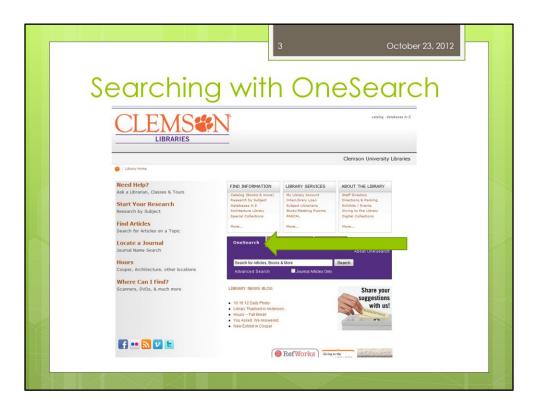

- OneSearch is the first tab in the center of the webpage
- OneSearch is a beta version of a Googlization of library resources...books, articles, artifacts, digital resources, etc.
  - You can find many things via this search option, but keep in mind that it is not the only option
- Today we will be searching for articles by keyword

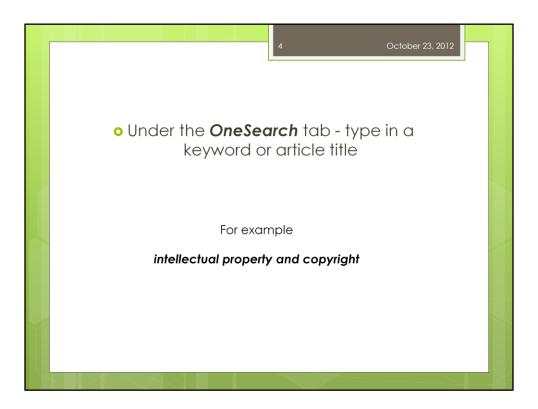

- The topic we are searching today is "intellectual property and copyright"
- We are going to type our topic in the search bar

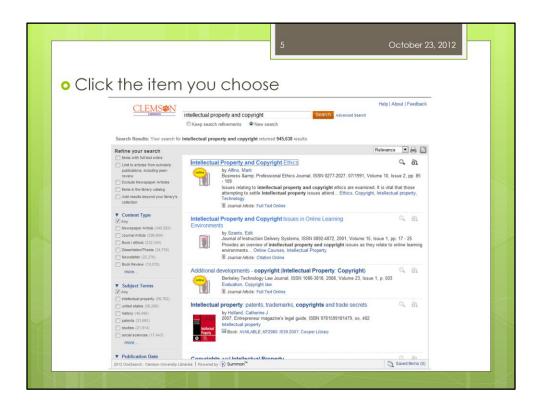

- A couple of things you'll notice:
  - You can limit to scholarly publications
  - You can limit by date
  - You can see that the search results bring up both books and articles
- Our selection will be an article by Mark Alfino from

Mark Alfino

**Business & Professional Ethics Journal**, Vol. 10, No. 2 (Summer, 1991), pp. 85-109 Article Stable URL: http://www.jstor.org/stable/27800844

<sup>&</sup>quot;Intellectual Property and Copyright Ethics"

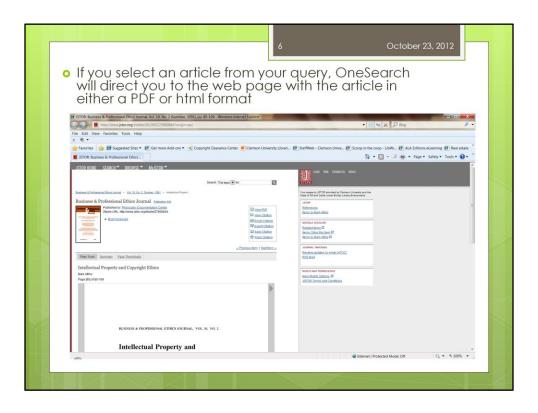

• If you select an article from your query, OneSearch will direct you to the web page with the article in either a PDF or html format

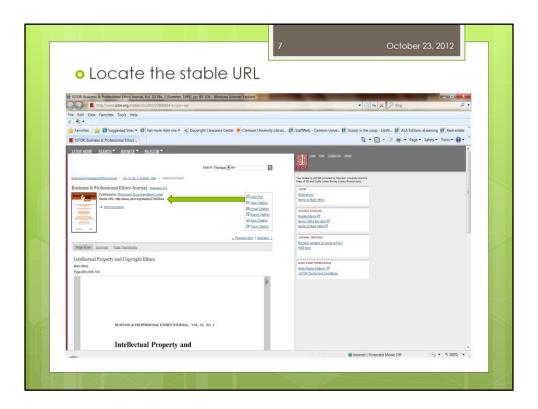

Locate the stable or permanent url – highlight and copy the url

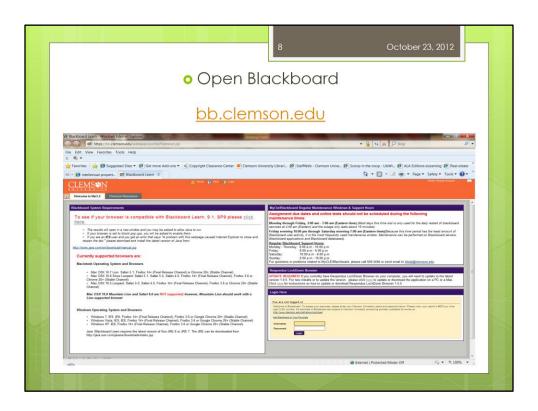

 Once you have highlighted and copied your URL you will then want to login to Blackboard

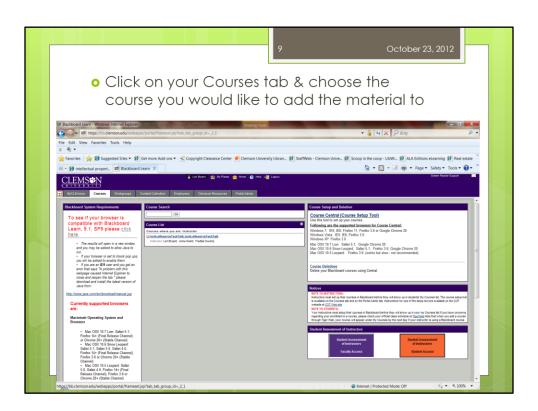

 Click on your Courses tab & choose the course you would like to add the material to

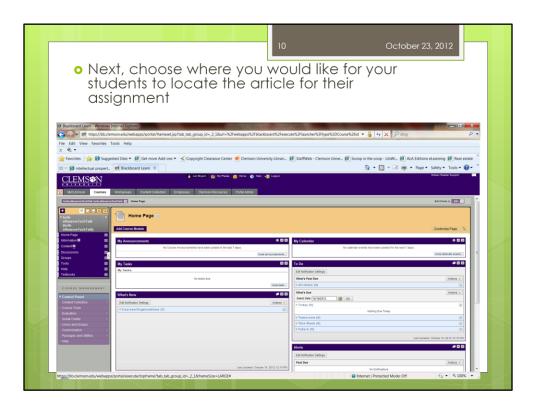

Next, choose where you would like for your students to locate the article for their assignment

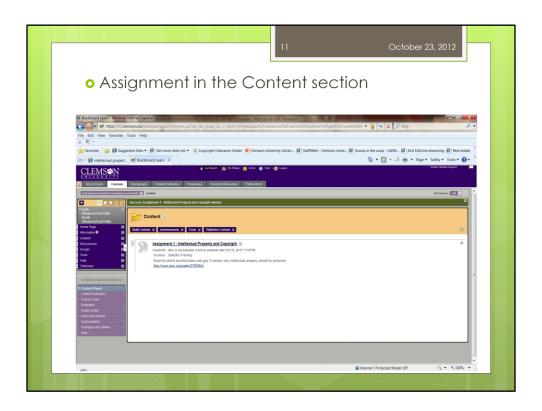

• I've chosen to add mine as an assignment in the Content section, however you could also add a link to your syllabus or wherever you choose for your students to have access

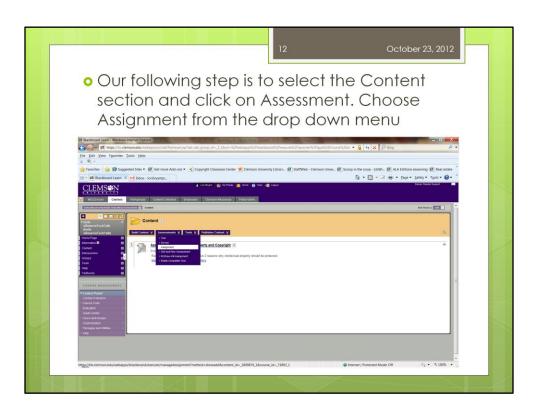

• Our following step is to select the Content section and click on Assessment. Choose Assignment from the drop down menu

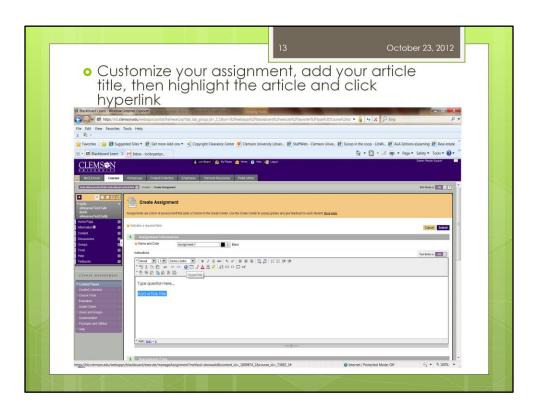

• Customize your assignment, add your article title, then highlight the article and click hyperlink

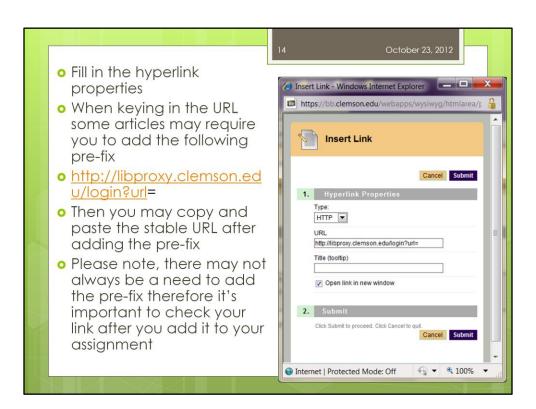

- Fill in the hyperlink properties
- This step is very important When keying in the URL some articles may require you to add the following pre-fix
- http://libproxy.clemson.edu/login?url=
- Then you may copy and paste the stable URL after adding the pre-fix
- Please note, there may not always be a need to add the pre-fix therefore it's important to check your link after you add it to your assignment

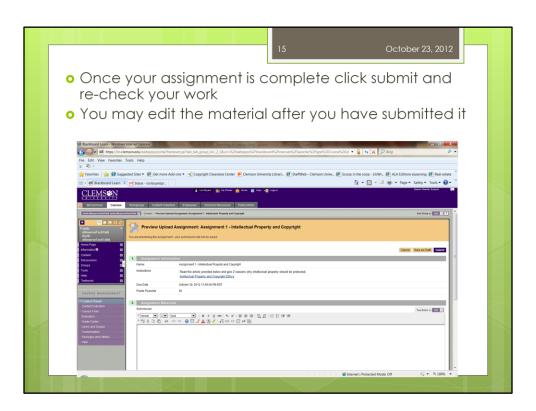

- Once your assignment is complete click submit and re-check your work
- You may edit the material after you have submitted it

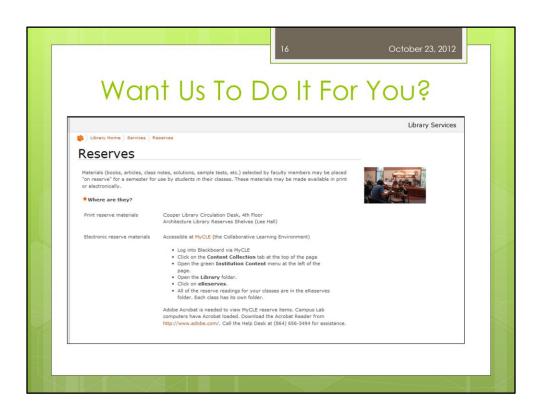

- Does this seem overwhelming or like there are too many steps? Want us to do it for you?
- If you feel overwhelmed with searching/uploading/ or dealing with copyright we can handle it for you.
- Under Services from our main library we page click on Reserves and it will provide you with all of the information you need to get your eReserve started.
- You may have material you are unsure if it may need copyright permission before
  posting to your blackboard course, our library eReserve service takes care of
  obtaining copyright permission on your behalf at no cost to you or the student
- Our current budgeted amount is up to \$200 per text for material not falling under the fair use guidelines
- Once we obtain permission we will post your material in the eReserve section of your Blackboard course.
- This slide shows instructions for locating your material in the eReserve module of Blackboard
- 1st you login to bb.clemson.edu

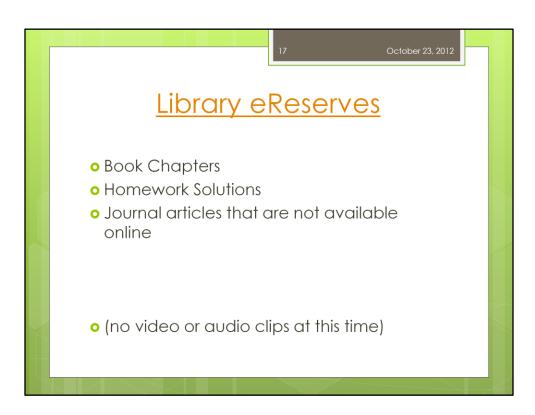

- · Examples of eReserve material
- Book chapters
- Homework Solutions
- Journal articles available in both print and online versions
- Currently we do not offer services to upload audio or video clips

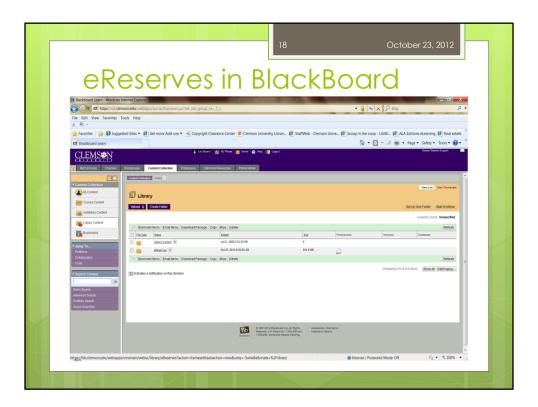

- · Next you select the Content Collection tab in the center
- Then click the library content to the left
- Finally click the eReserve link in the center

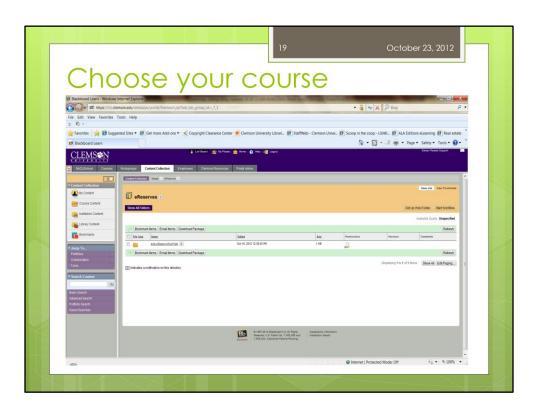

• Choose your course

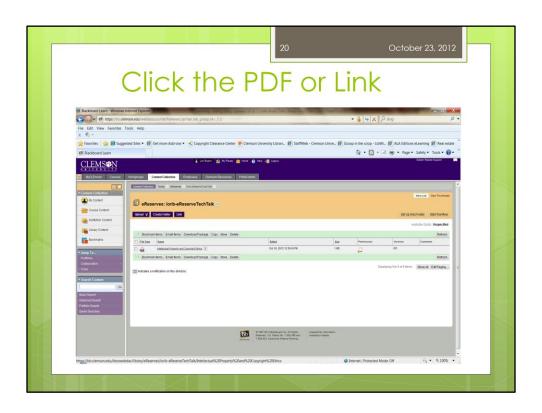

• Click the PDF or Link

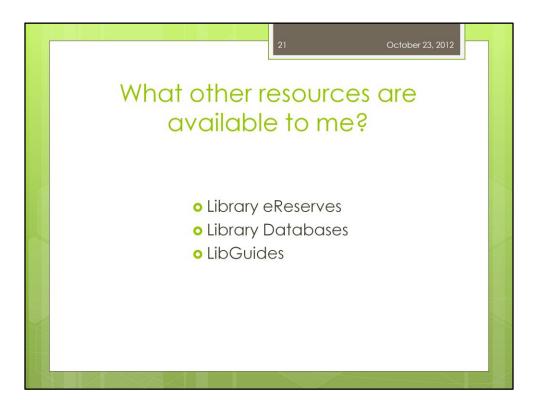

- We've already discussed Library eReserves Now I'm going to turn things back over to Anne so she can tell you about other resources that are also available to you
- Here are just a few of the other resources that are available to locate material for your courses using the library's website
- We will briefly touch on each one

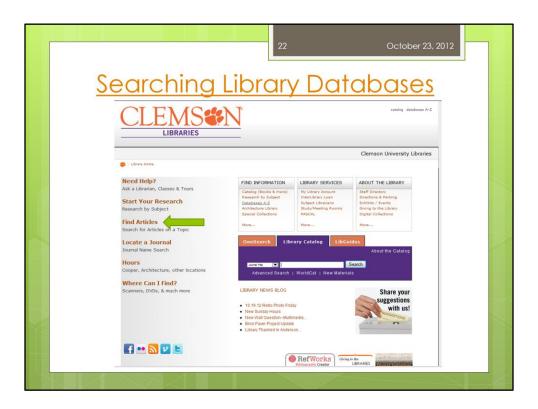

 Now I'm going to turn it over to Anne Grant to talk about searching library databases and also to tell you about our LibGuides available to you and your students

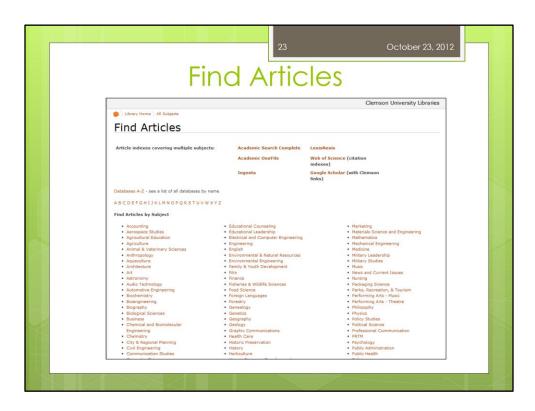

- The "Find Articles" link from the home page will take you to more links for a variety of databases.
- You can choose databases by subject, or you can use one of our multidisciplinary databases listed at the top of the page

Tips for Searching

- Remember to use keywords instead of natural language (Google-type searches)
  - For example, search for "college students and sleep" rather than "effects of sleep on college students"
- Use truncation symbols to search for multiple word endings
  - For example, "college student\*" will find results for both "college student" and "college students"
- If there is an option, try adding multiple databases to your search
- Most importantly, if you get stuck, ASK US for help!

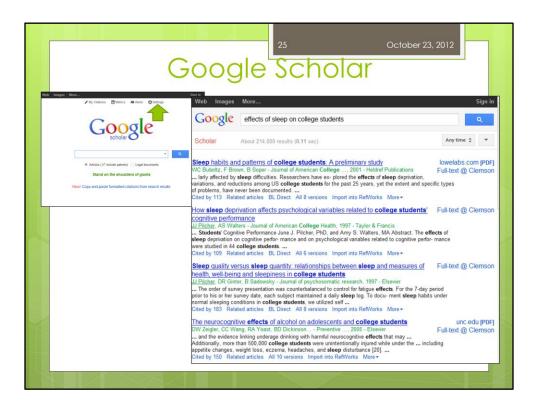

- · Google Scholar offers another option for searching for articles
- From the Scholar home page, if you go to "Settings", you can set it up to search for Clemson's "Library Links"
- Once you find the full text, you can follow Lori's instructions for posting it on reserve in BlackBoard

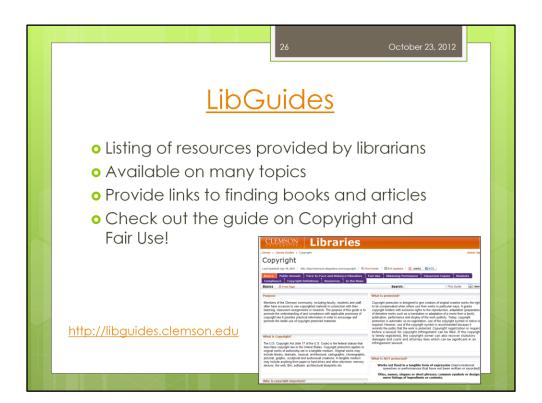

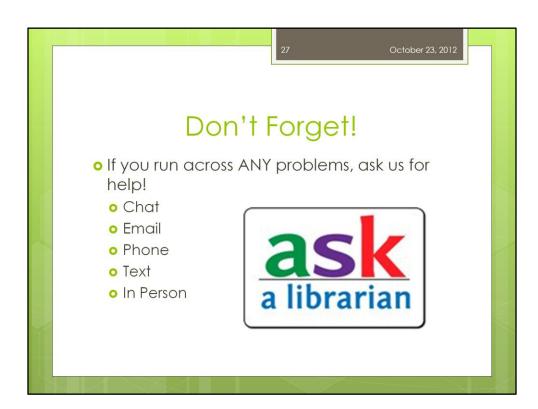

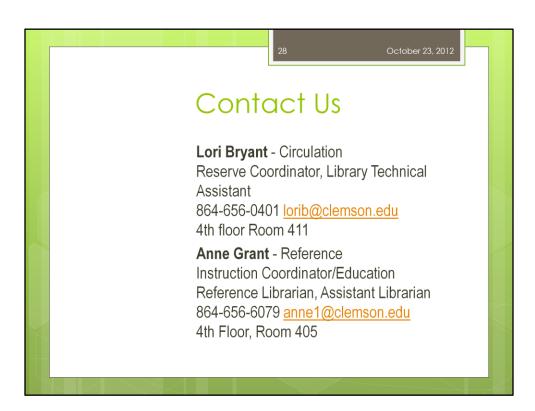